# 123.综合所得个人所得税年度汇算委托代 理申报

## 【功能概述】

本功能可以建立与管理和受托机构的委托代理关系。

#### 【办理路径】

个人所得税 APP 或自然人电子税务局 WEB 版

#### 【办理流程】

网上申请—(税务机关受理)—出件

#### 【具体操作】

一、委托代理关系建立

系统提供【委托代理关系管理】功能, 纳税人可用干建立和终止委托 关系。纳税人名下只能存在一条有效的委托代理关系;委托关系建立 的发起人只能是纳税人,受托机构无权发起,只能选择接受或拒绝。 委托关系建立后双方都有权进行终止,委托管理的状态为"待对方确 认"时, 纳税人可以撤销; 若状态为"已生效"时, 纳税人有权终止 该委托关系;若状态为"对方拒绝"时,纳税人可以重新与其他受托 机构建立委托关系; "对方申请终止"的, 纳税人可以接受或拒绝, 接受的委托关系失效,拒绝的委托关系恢复。

1.纳税人发起委托申请(手机 APP 端)

通过手机 APP 端建立、管理与受托机构之间的委托代理关系。登录 手机 APP 后点击页面下方的【办税】-【委托代理关系管理】进行建

1

立和管理。

(1)如果用居民身份证注册的,选择委托年度后,可直接进入表单 填写页面;若使用其他证件注册的,还需要填写境内累计居住天数信 息;受托机构必须选择已开通该项服务的受托机构或涉税专业服务机 构。填写或选择您本人的汇缴地和银行账户信息(为避免退税失败的 风险,建议选择一类银行卡)。

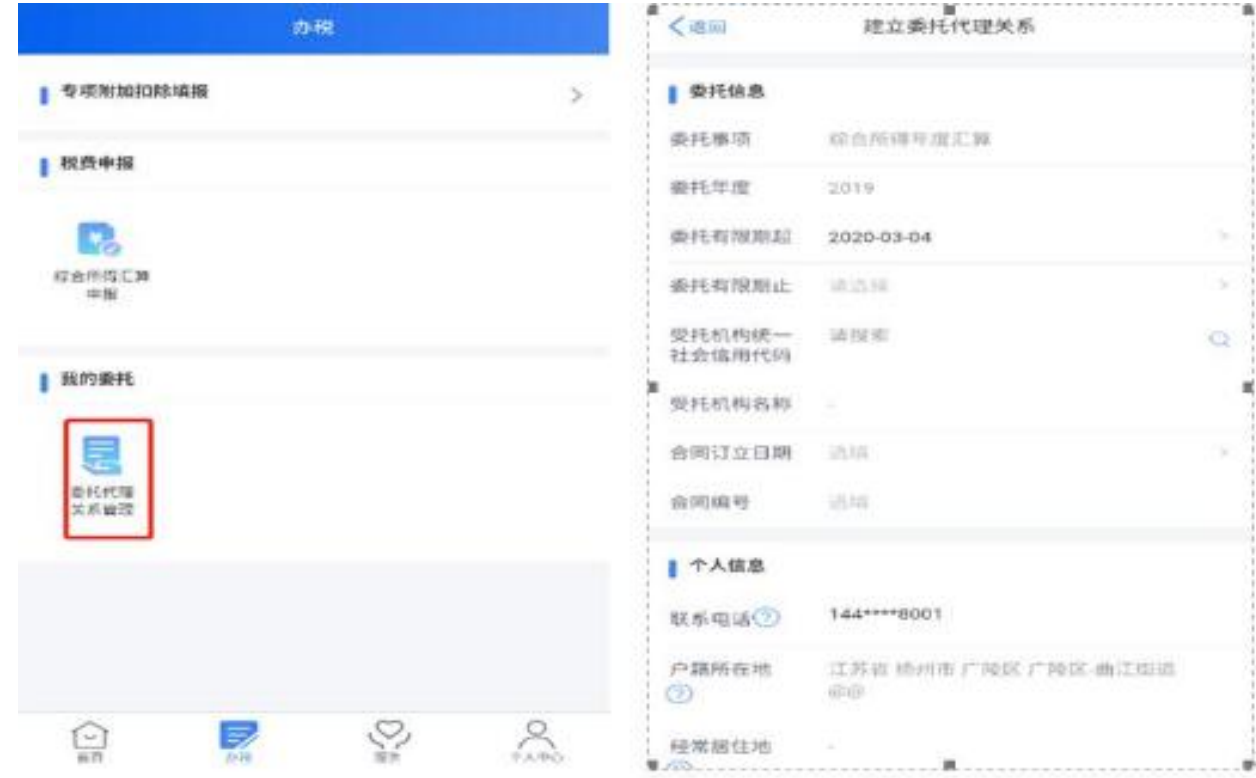

(2)填写完毕、完成委托申请后,待受托机构接受委托,该委托生 效。

(3)撤销委托申请:委托代理关系发起后受托机构尚未接受或拒绝 的,允许撤销委托申请。选择需要撤销的记录,点击详情下方的【撤 销】按钮即可。

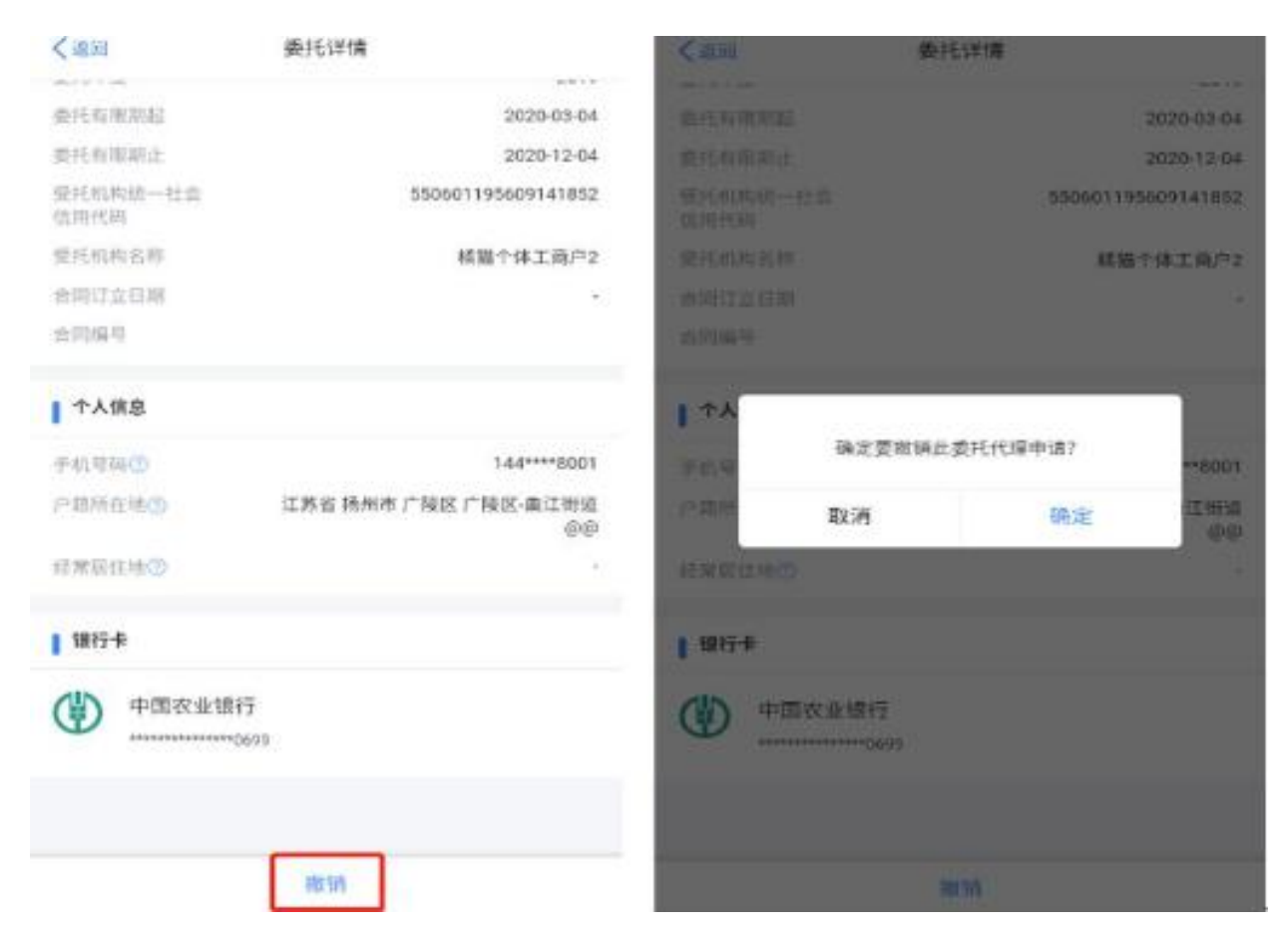

(4)修改委托信息:在委托代理关系管理页面,选择需要修改的记 录,进入详情后点击页面下方的【修改】按钮,修改相关信息后保存。

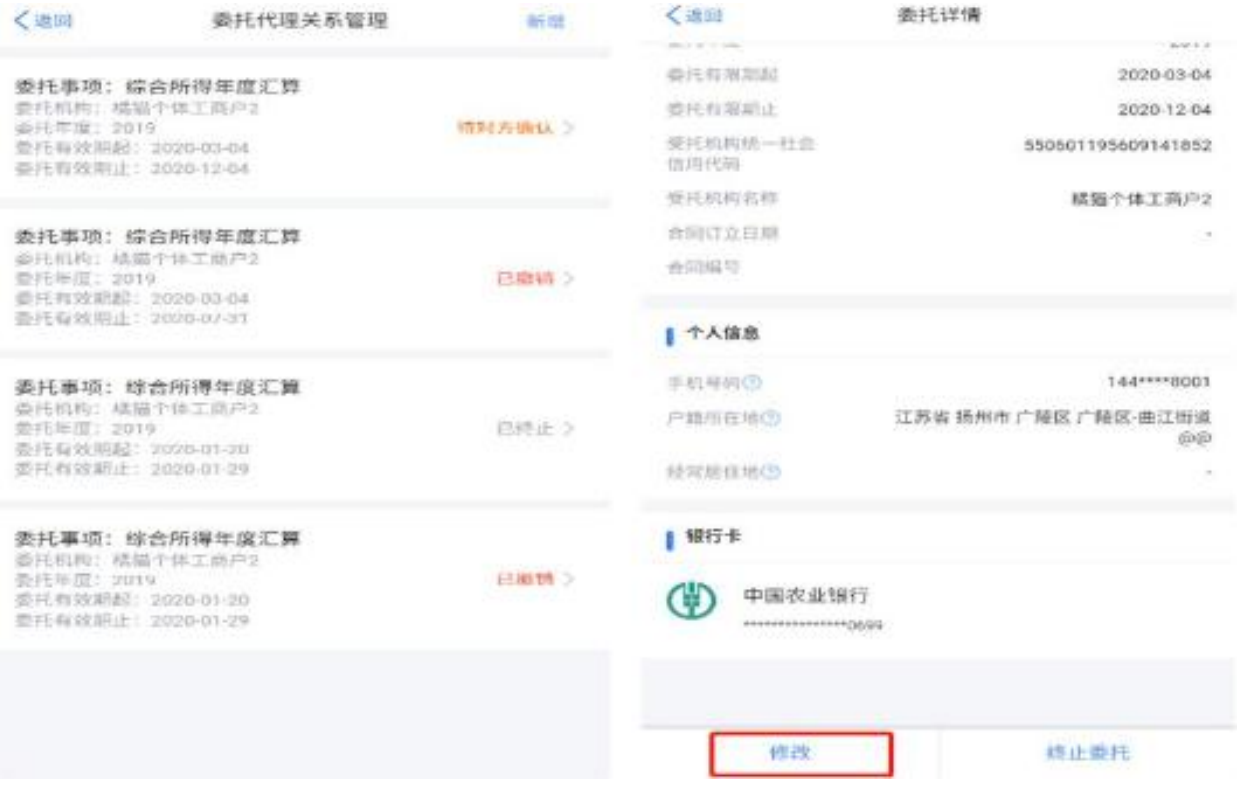

(5)终止委托关系:在委托代理关系管理页面,选择需要终止的记

录,点击详情下方的【终止委托】按钮,填写终止原因点击确定。

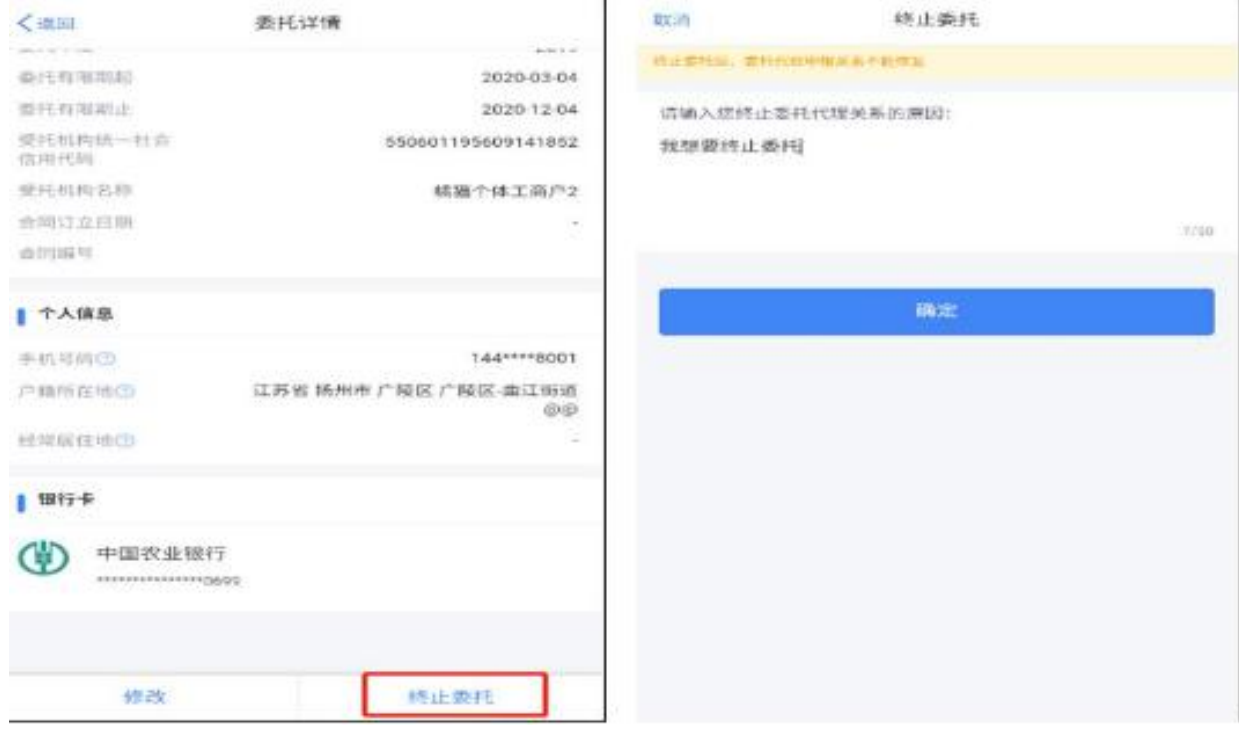

2.纳税人发起委托申请(网页 Web 端)

登录网页 Web 端后点击页面的【我要办税】-【委托代理关系管理】

进行建立和管理。

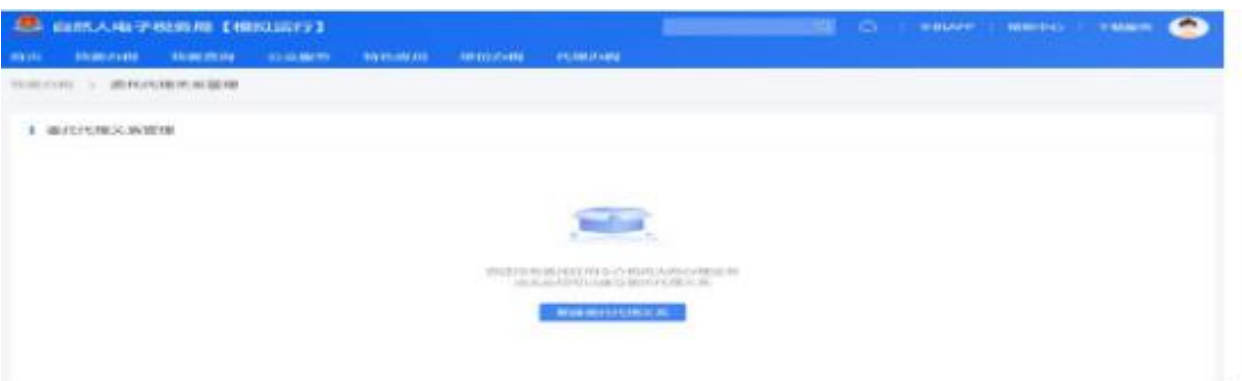

(1)选择委托年度,填写受托机构、银行账户、汇缴地等相关数据 项后提交。

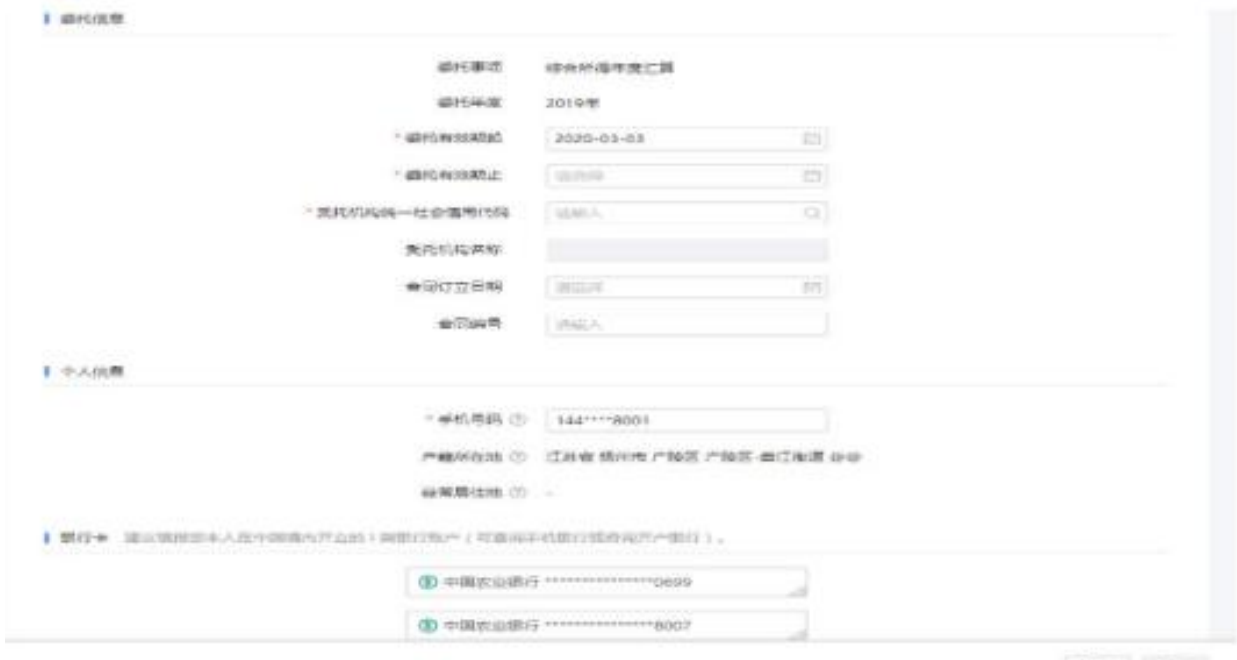

Row ster

(2)信息填写完毕后提交委托申请,待受托机构接受委托后,该委 托生效。

(3)撤销委托申请:在委托代理关系管理页面,选择需要撤销的记 录,点击详情下方的【撤销】按钮即可。

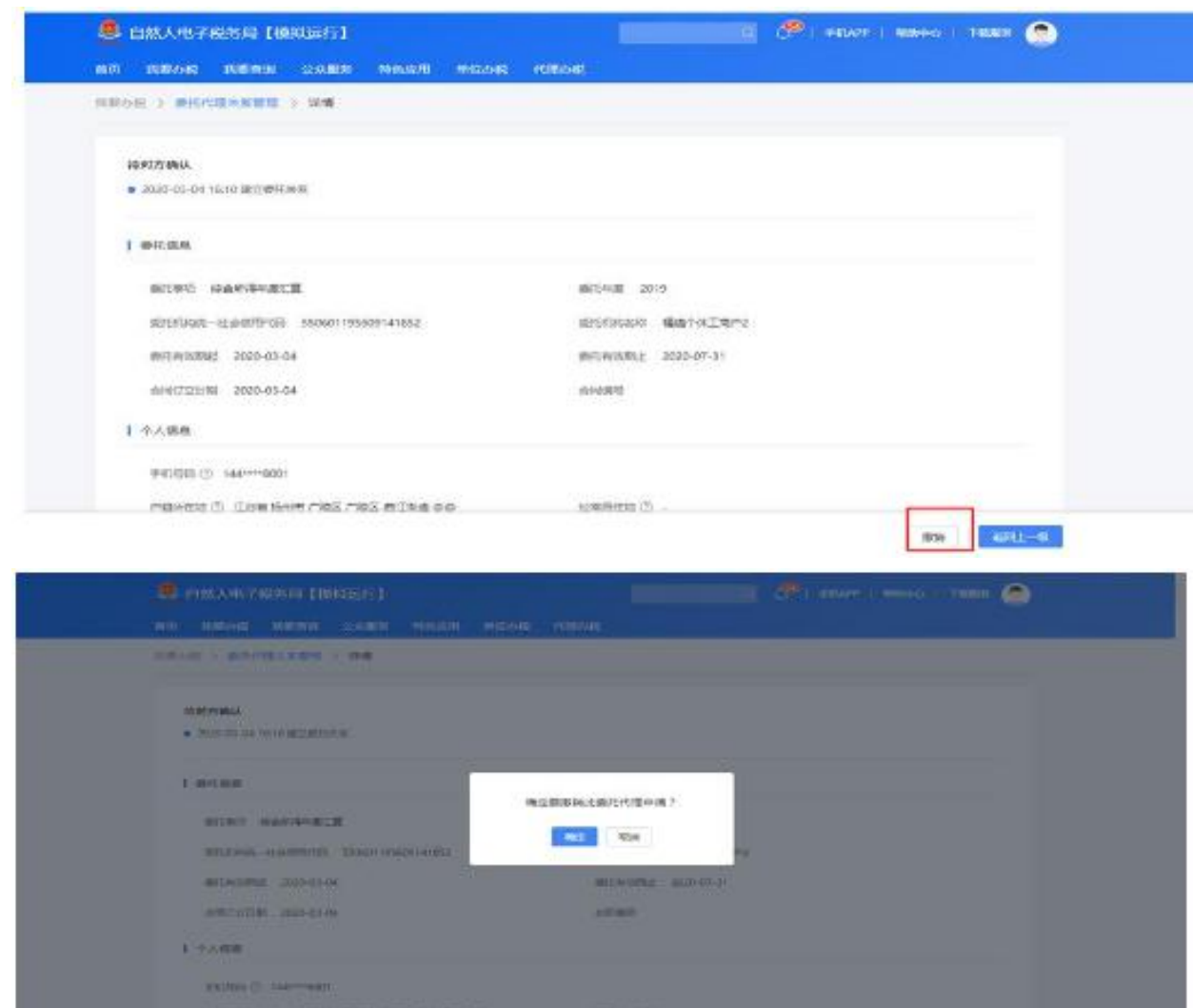

(4)修改委托信息:在委托代理关系管理页面,选择需要修改的记 录,进入详情后点击页面下方的【修改】按钮,修改相关信息后保存。

**HH 100** 

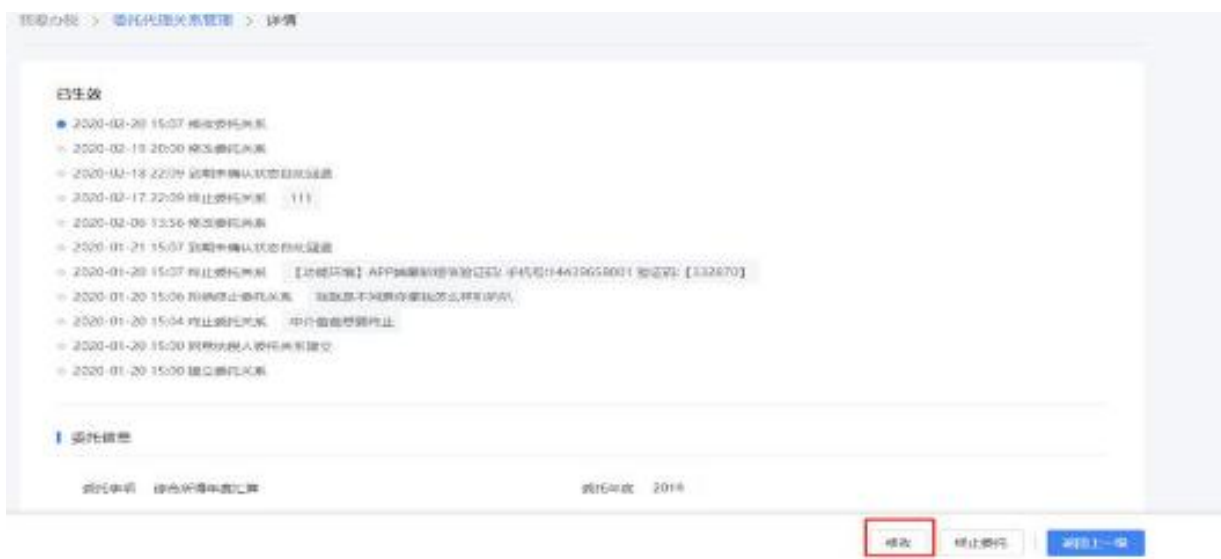

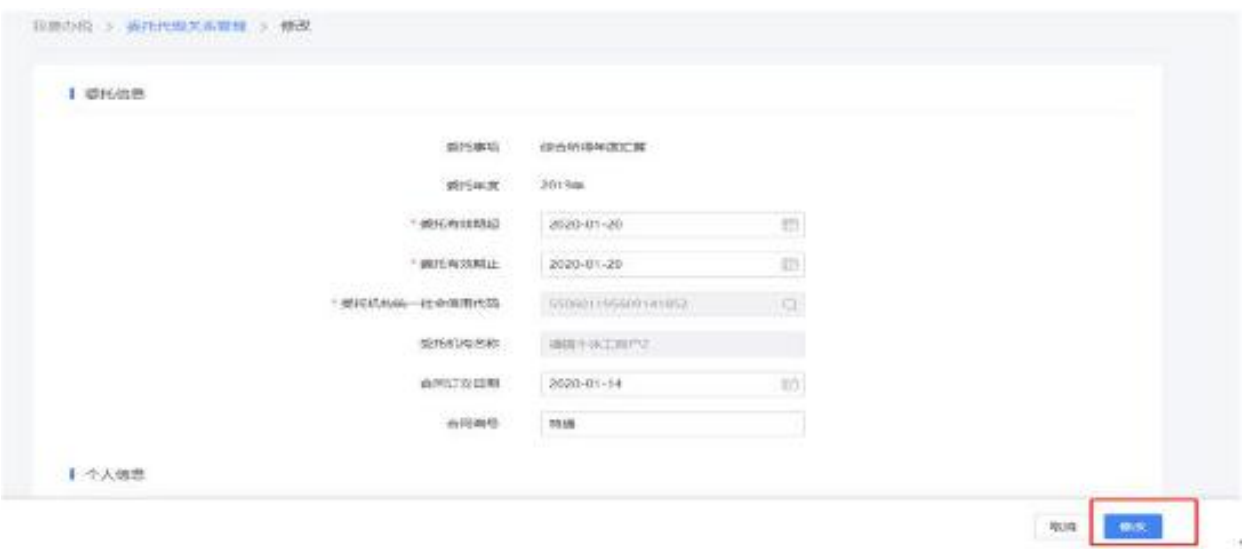

- (5)终止委托关系:在委托代理关系管理页面,选择需要终止的记
- 录,点击详情下方的【终止委托】按钮,填写终止原因即可。

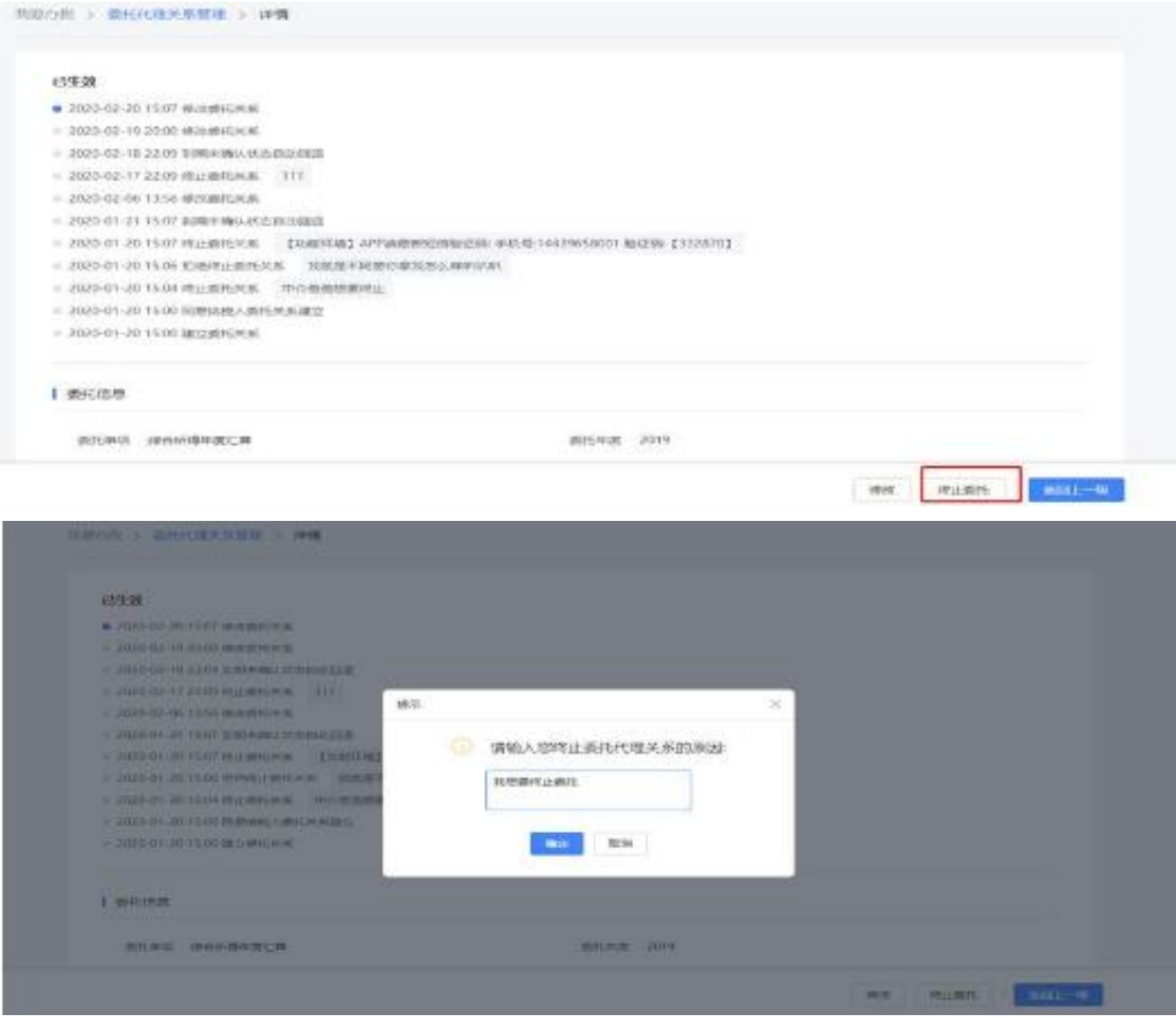

3.受托机构管理委托代理关系

(1)纳税人发起委托关系建立的申请后,由受托机构的法人、财务 负责人或被授予代理申报办税权限的办税人员,通过扫码或输入账号 密码的方式登录自然人电子税务局的网页 Web 端进行管理(受托机构 需要先开通代理办税权限)。

(2)点击【代理办税】可以进入【委托申报】办税菜单,选择企业, 进入代理办税功能。

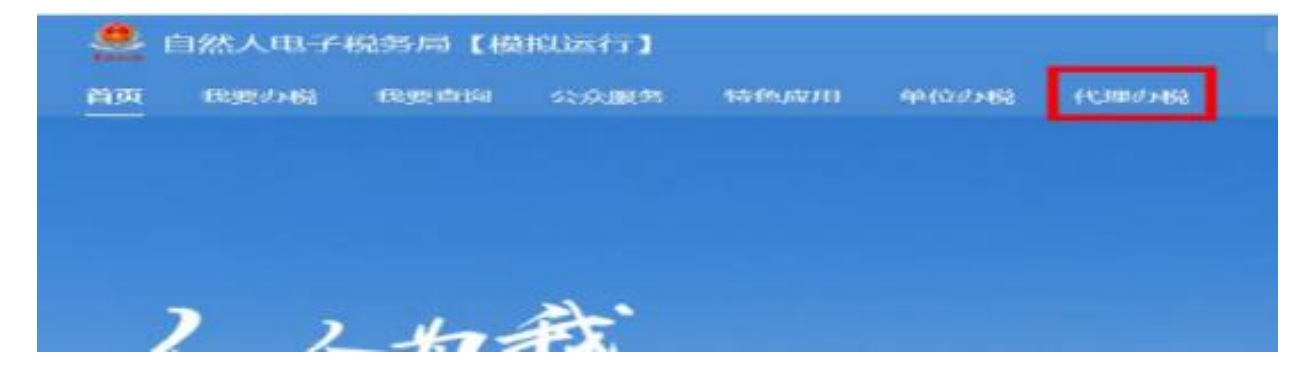

(3)点击左侧的【委托管理】菜单,发起委托申请的纳税人信息会 出现在列表中,可以查询、受理名下的委托信息。

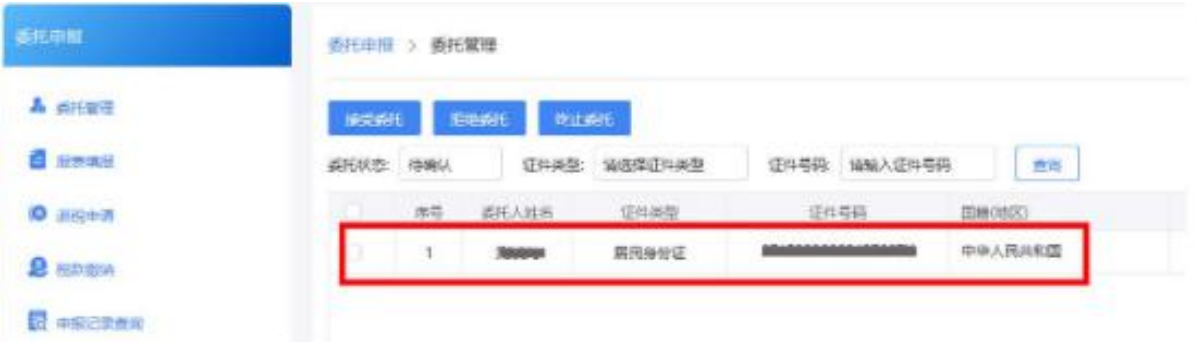

(4)选中纳税人后根据实际情况选择接受或拒绝:点击【接受委托】 的委托关系生效,点击【拒绝委托】的委托关系不生效。

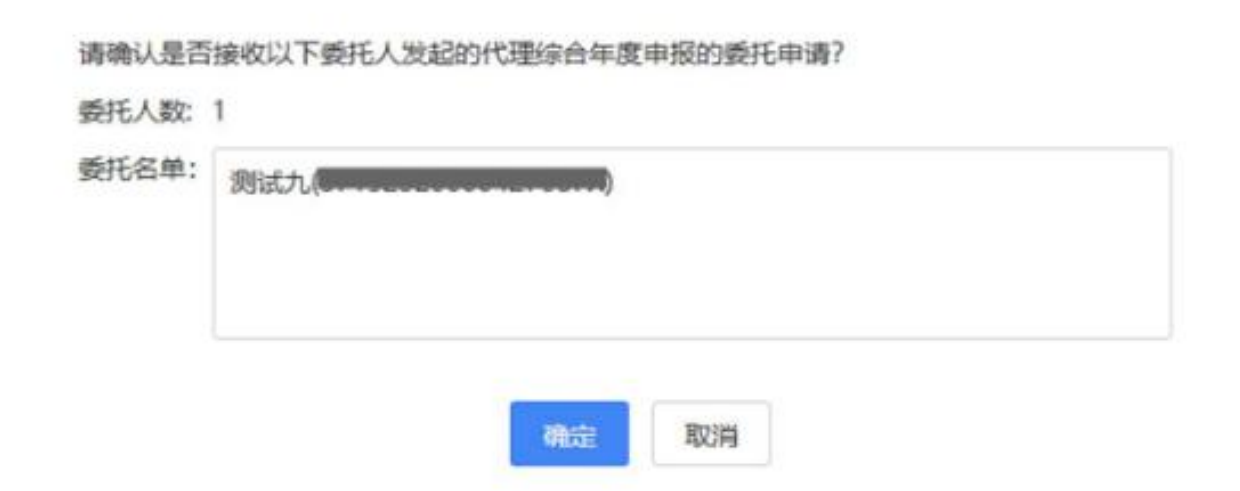

(5)若想终止与某纳税人之间的委托代理关系,可以选中该纳税人

后,点击【终止委托】,待纳税人确认后委托代理关系失效。

二、申报表填报

在【报表填报】菜单中,受托机构可以为委托人办理年度汇算的申报。

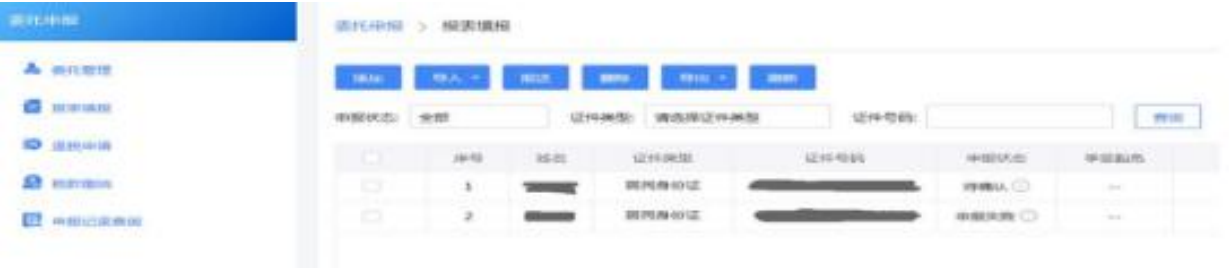

1.申报表填写(手工填写)

(1)选择接受委托的纳税人将会自动出现在列表中,申报状态为"待 确认",点击人员姓名进入申报表填写页面;若某一纳税人被删除而 不在列表中显示的,可以点击【添加】按钮添加该纳税人,添加人员 只能添加与受托机构存在有效委托关系的且尚未办理年度汇算申报 的纳税人。

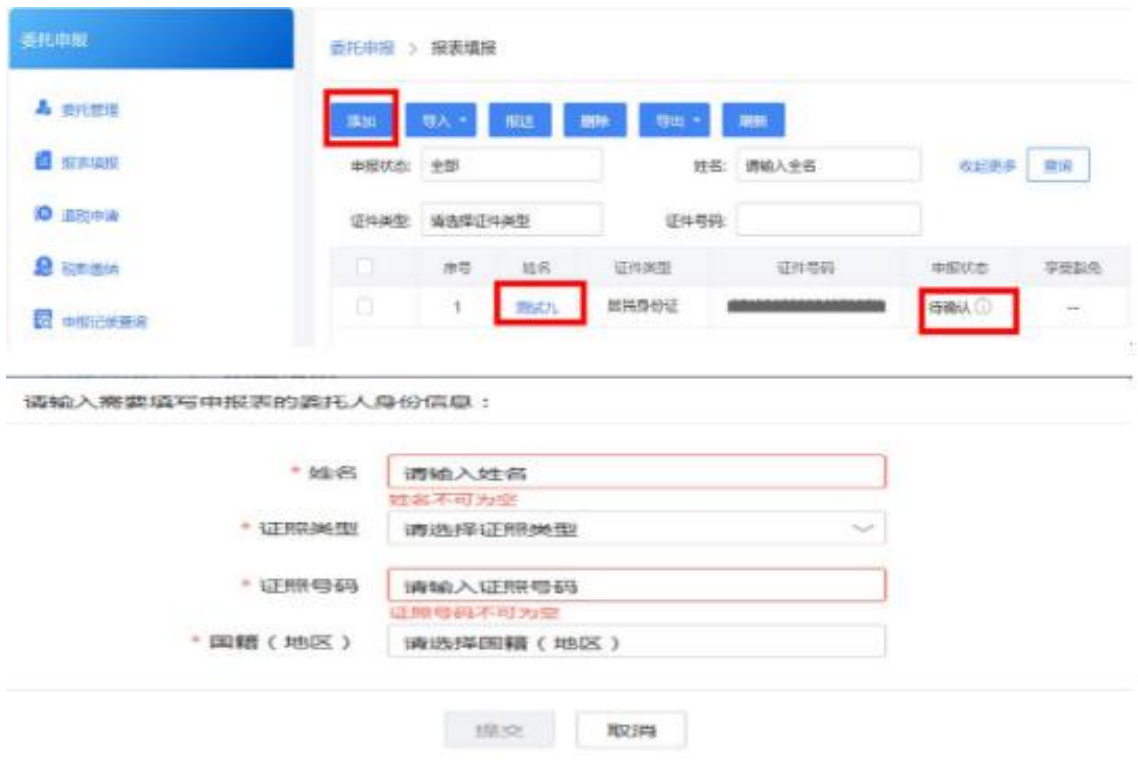

(2)进入申报表后进行填写,无附表的数据项可以直接填写主表。 各项专项附加扣除金额直接填写,发送申报时会逐项与纳税人名下的 采集信息进行比对,超过可扣除金额的,阻断申报;汇缴地自动带出

纳税人发起委托关系建立申请时选择的汇缴地,不得修改。

| ○ 1482人指杀塞经济展来直球手人的小人信息和委托信息,如果使改善,请通知向投入自行律发展将提出推出。 |                            |                             |                                                                                        |    |                                             |                    |
|------------------------------------------------------|----------------------------|-----------------------------|----------------------------------------------------------------------------------------|----|---------------------------------------------|--------------------|
| <b>GUIDER</b>                                        |                            |                             |                                                                                        |    |                                             |                    |
| 9:5:5% / 780.0m                                      |                            | UZURRAHERU JIN PRIPE-DO UZU |                                                                                        |    | LEXING 403 Contractor Contractor Contractor |                    |
| DUBB ( HADE ) : 49-99 A 64/44/6202                   |                            | MAILPIN'S COMPANY           |                                                                                        |    | BROVARDE ASSTRANGE (2)                      |                    |
| BRIDGEFERISHMERS (2)                                 | <b>RENAMEL! INTERVIEWS</b> |                             |                                                                                        | 91 | INVESTIGATION AND MELTING                   |                    |
| IC地域传统 任期资源单位所在地                                     |                            |                             | 1. 有任职类雇单位的,为任职类雇单位所在地<br>2. EQUIVERSIDENT ABOVE 21 - IPHONE BY FOUND BY HE NEED HE HE |    |                                             |                    |
| GENTISIANEMY CO.                                     |                            |                             | All Controllers and the State                                                          |    |                                             |                    |
| PHIENVALRE/位相前(社和) 自由 2.7-120 (公司) HUTE NEUTE 10     |                            |                             |                                                                                        |    |                                             |                    |
|                                                      |                            |                             | SUCKER OF A MOUNTAIN                                                                   |    |                                             |                    |
|                                                      |                            |                             |                                                                                        |    |                                             | cancer.<br>352,146 |
|                                                      |                            |                             |                                                                                        | 19 |                                             | $\alpha$           |
| (三) 大病医疗                                             |                            |                             |                                                                                        |    |                                             |                    |
| (四) 住房贷款利息                                           |                            |                             |                                                                                        | 20 |                                             | 0                  |
| (五) 住席租金                                             |                            |                             |                                                                                        | 21 |                                             | $\sigma$           |
| (六) 精养老人                                             |                            |                             |                                                                                        | 22 |                                             | $\circ$            |
| 七、 其他扣除合计 (23-24+25+26+27+28)                        |                            |                             |                                                                                        | 23 |                                             | 0.00               |

 $25$ 

 $26$ 

 $27$ 

 $28$ 

 $\circ$ 

 $\mathfrak o$ 

 $\mathbf 0$ 

 $\mathbf 0$ 

修改

修改

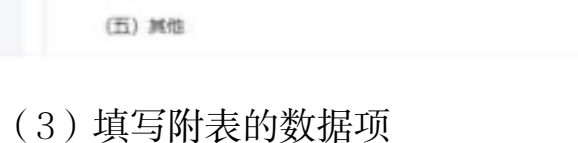

(二) 商业健康保险

(三) 税延养老保险

(四) 允许扣除的税费

在商业健康保险操作栏中点击【修改】按钮打开《商业健康保险税前 扣除情况明细表》,点击【添加】按钮补充商业健康保险明细。

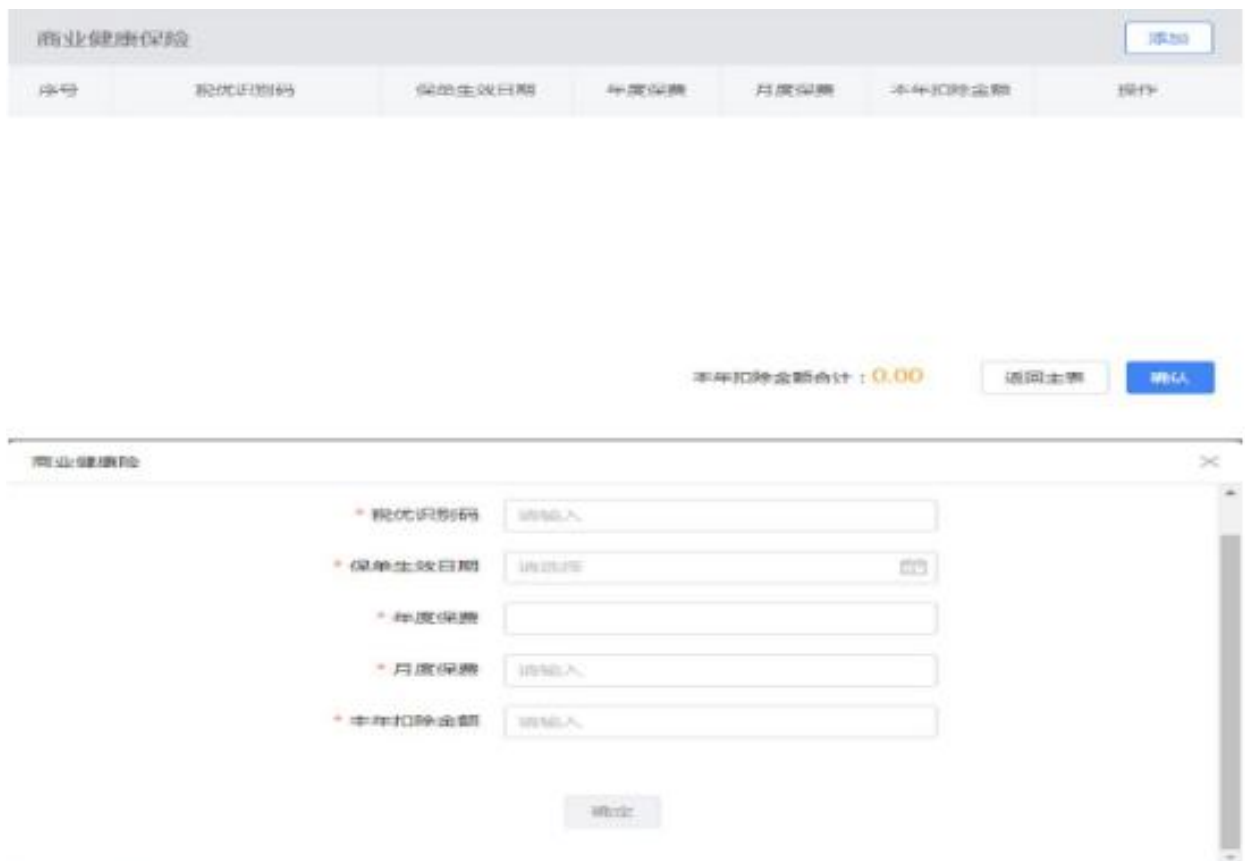

在税延养老保险操作栏中点击【修改】按钮打开《递延型商业养老保

险税前扣除调整明细表》,点击【添加】按钮补充税延养老保险明细。

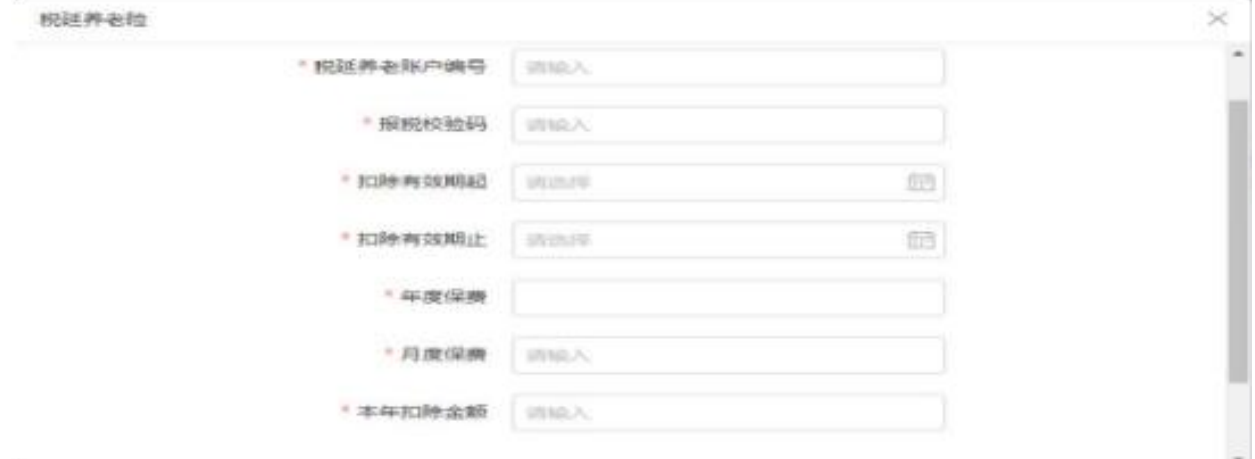

存在个人所得税税前减免的,在减免税额操作栏中点击【修改】按钮 打开《个人所得税减免事项报告表》,点击【添加】按钮补充减免事 项明细。

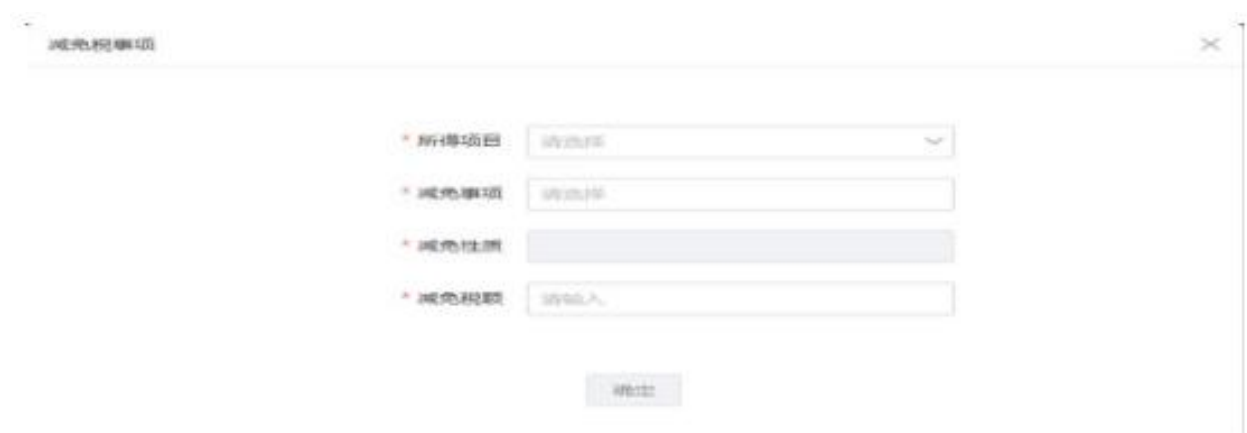

存在个人所得税税前减免的,需要报送《个人所得税公益慈善捐赠扣 除明细表》。在准予扣除的捐赠额操作栏中点击【修改】按钮打开编 辑界面,点击【添加】按钮补充捐赠扣除明细。

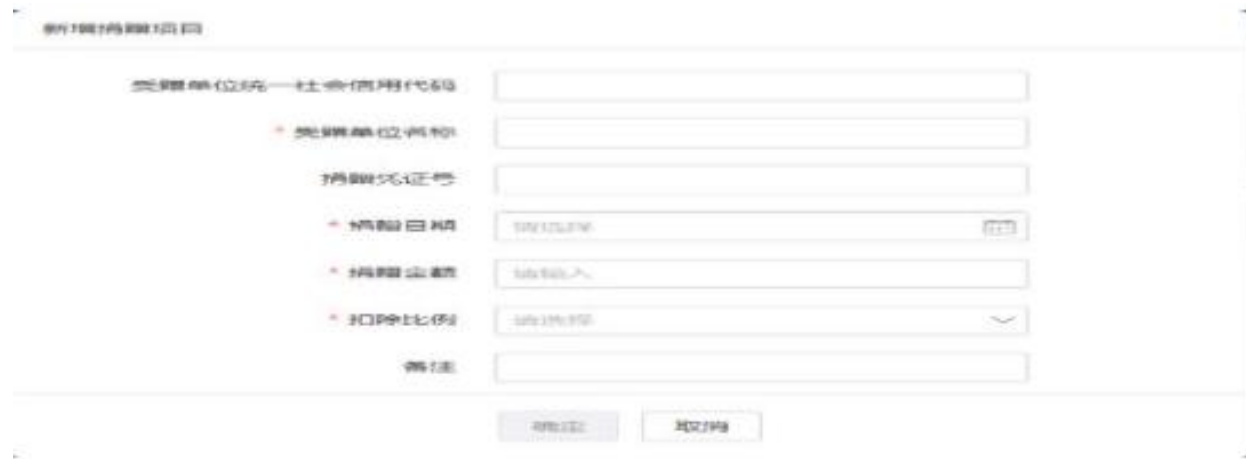

2.申报表填写(模板导入)

系统支持申报表模板导入,导入为单人导入,不支持批量导入。

(1)点击【导入】--【下载模版】可以下载申报模版。填写申报表 模板时需注意,商业健康险、税收递延养老保险、准予扣除的捐赠额、 减免税额只能填写附表后带入主表,不可直接在主表填写;其余数据 项可直接填写在申报主表;纳税人选择将全年一次性奖金并入综合所 得的,应加在工资薪金栏次,不并入的不需在申报表中体现;若纳税 人申报过外籍人员数月奖金,并且该笔收入选择不并入综合所得计算 的,需将该笔收入转换为全年一次性奖金,填写在申报表第 34 行, 若选择并入综合所得的,直接将该笔收入并入工资薪金栏次计算。

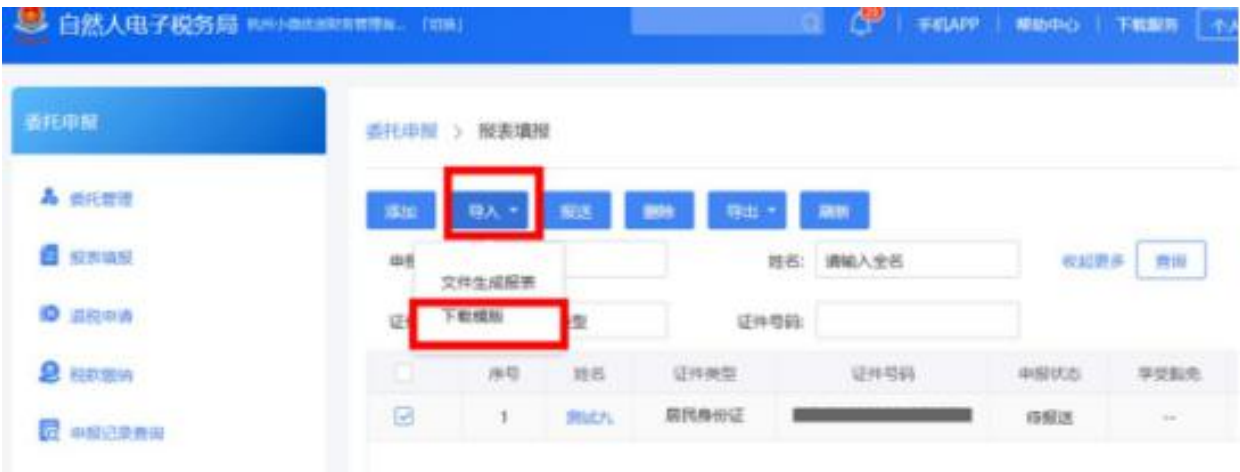

(2)申报表模板填写完毕后,点击【导入】--【文件生成报表】添 加需要导入的文件。导入操作完成后,可在【导入结果】中查看导入 结果。

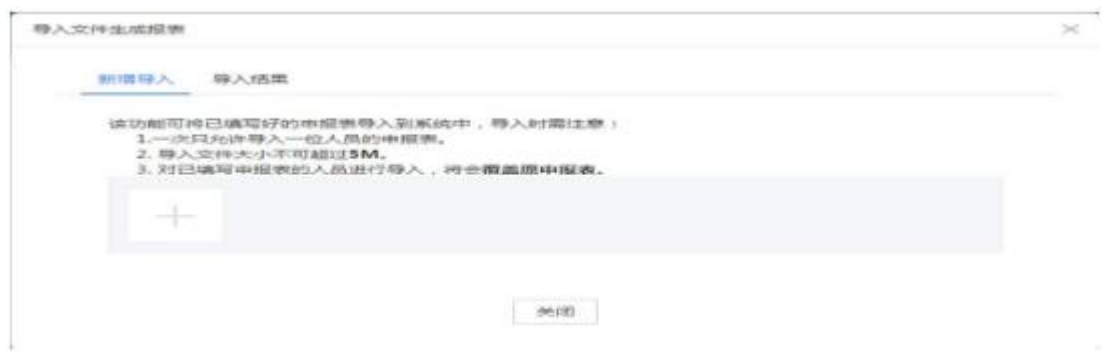

(3)导入成功后,点击页面的【刷新】按钮,本次导入人员的申报 表会出现在申报表列表。

3.报送

完成申报表填写或者导入申报表后,点击【报送】按钮,选择申报状 态为 "待报送"和"申报失败"的人员进行报送。

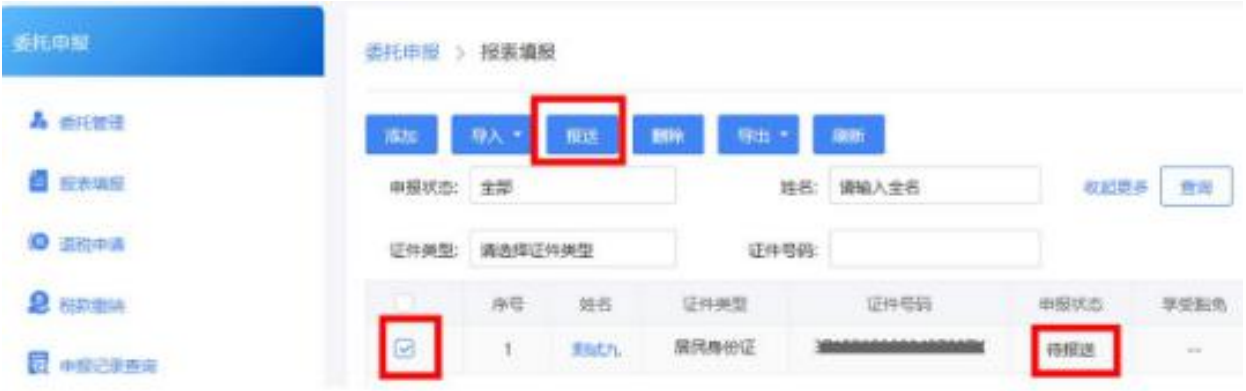

## 4.删除

如果无需为纳税人填写和报送申报表,可以选中该纳税人,点击【删 除】。

三、税款缴纳

申报表报送成功后,符合免于申报条件的,无需缴款,申报流程完成; 不符合免于申报条件的纳税人,可以在【税款缴纳】菜单中办理缴税 业务。

1.选择需要缴税的记录,点击【立即缴税】发起缴款,系统将弹出缴 款方式选择界面。

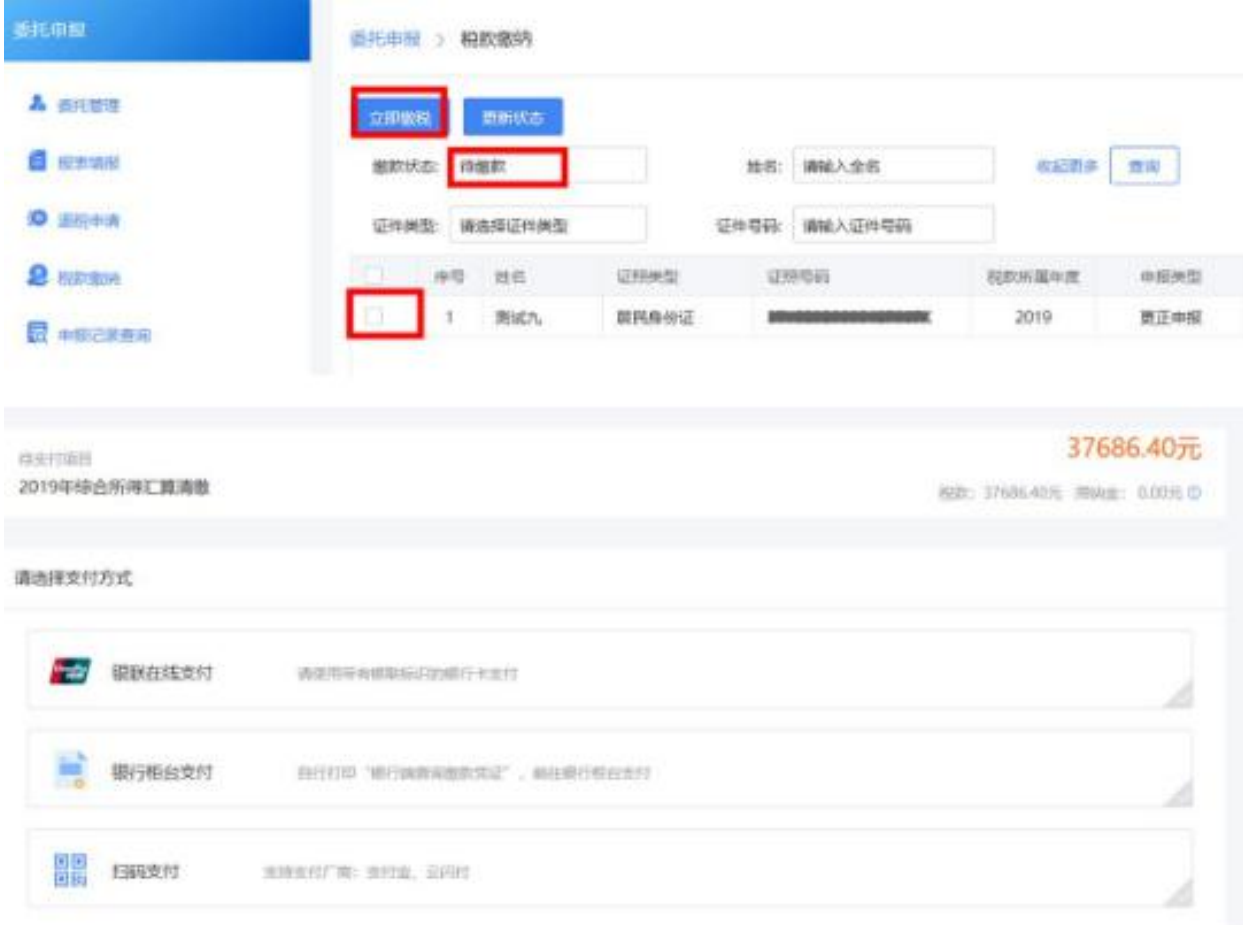

2.缴款完成后系统会自动获取缴款结果,也可以点击【更新状态】按 钮手动获取缴款结果。

四、退税申请

1.应补(退)税额为负数的,可以为纳税人申请退税。选择退税状态为

"待退税"的人员,点击【提交申请】按钮提交退税申请。

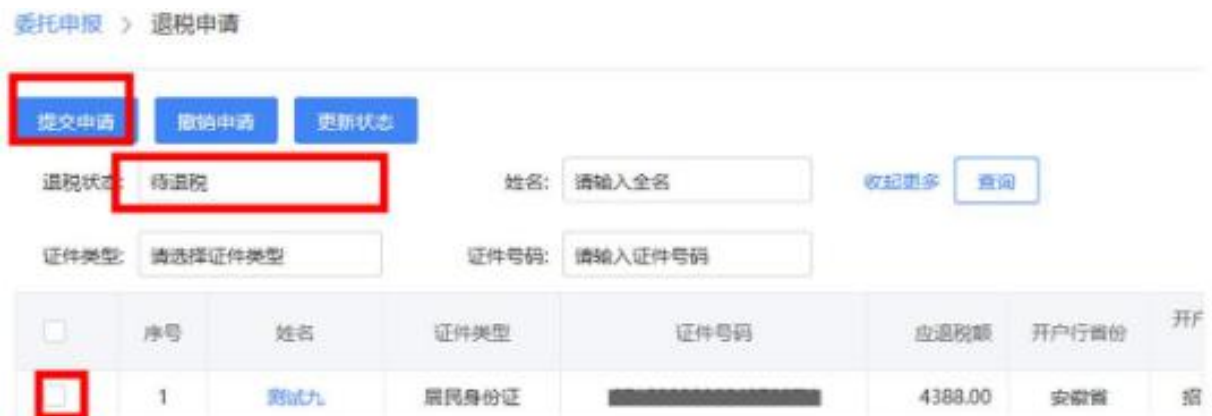

2.发起退税申请后,需要等待税务机关审核,可以点击【更新状态】 获取最新状态。

提交退税申请成功,请稍后(建议第二天)跟踪退税状态 Ħ

确定

×

1

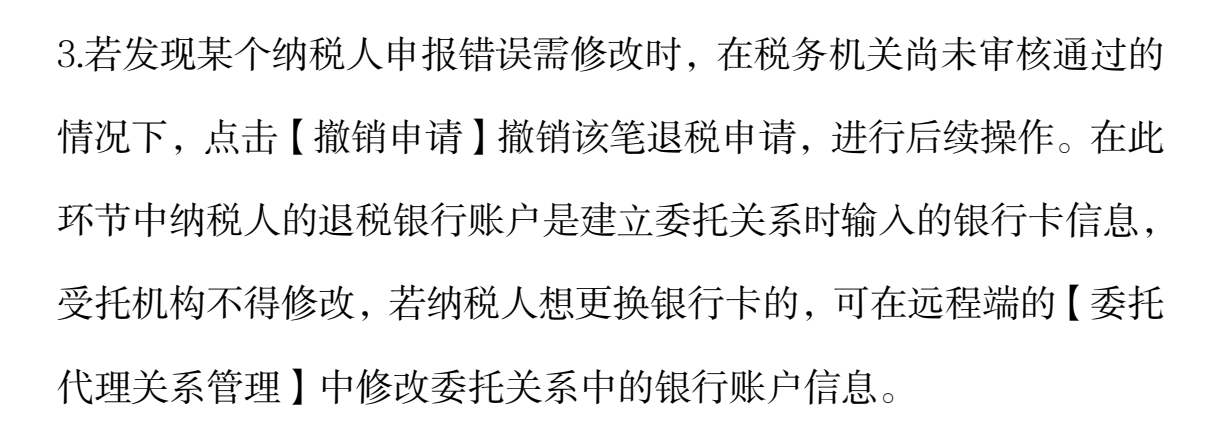

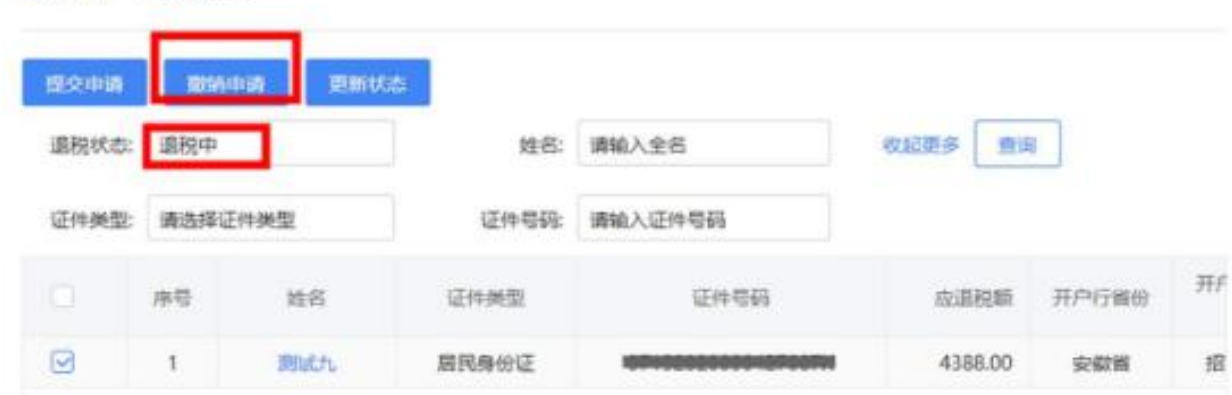

在此环节中纳税人的退税银行账户是建立委托关系时输入的银行卡 信息,若纳税人想更换银行卡的,只能先修改委托关系中的银行账户 信息。

五、申报记录查询

**委托申报 > 退税申请** 

提示

1.申报表报送成功后,可以在【申报记录查询】菜单中查询报表记录, 也可以对已申报的数据进行更正、作废、导出等操作。

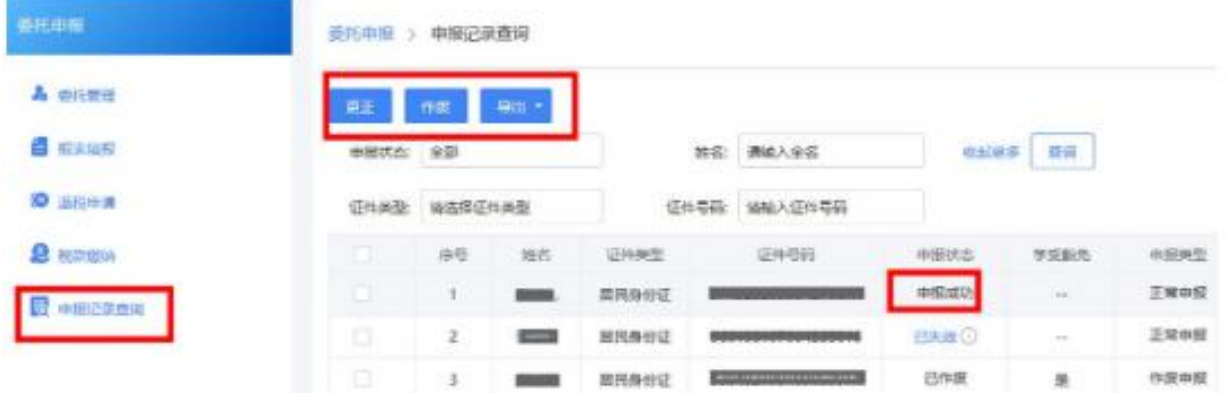

2.申报表报送成功后,发现有错报、漏报的情况,选择需要更正的记 录后,点击【更正】按钮,系统会弹出确认更正提示。

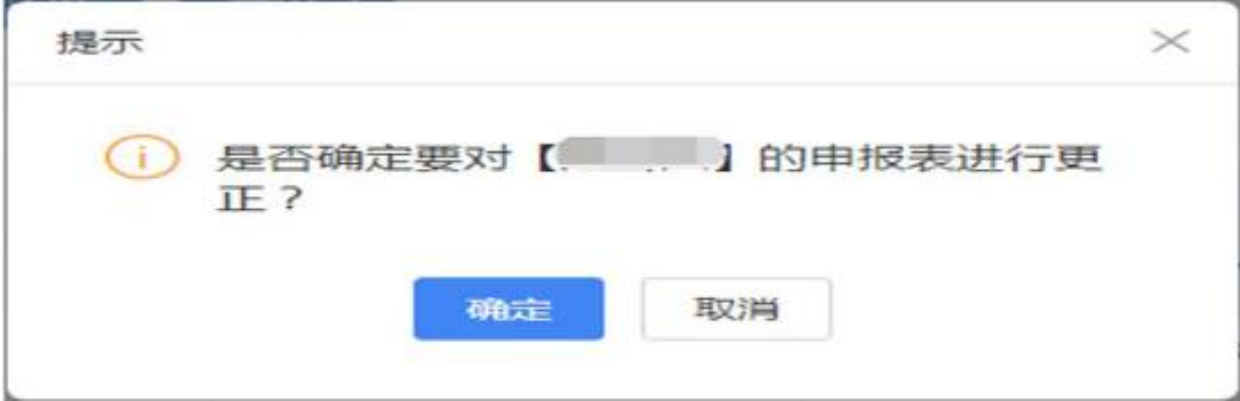

点击【确定】启动更正,修正报表数据后点击【报送】按钮即可重新 进行申报表报送。

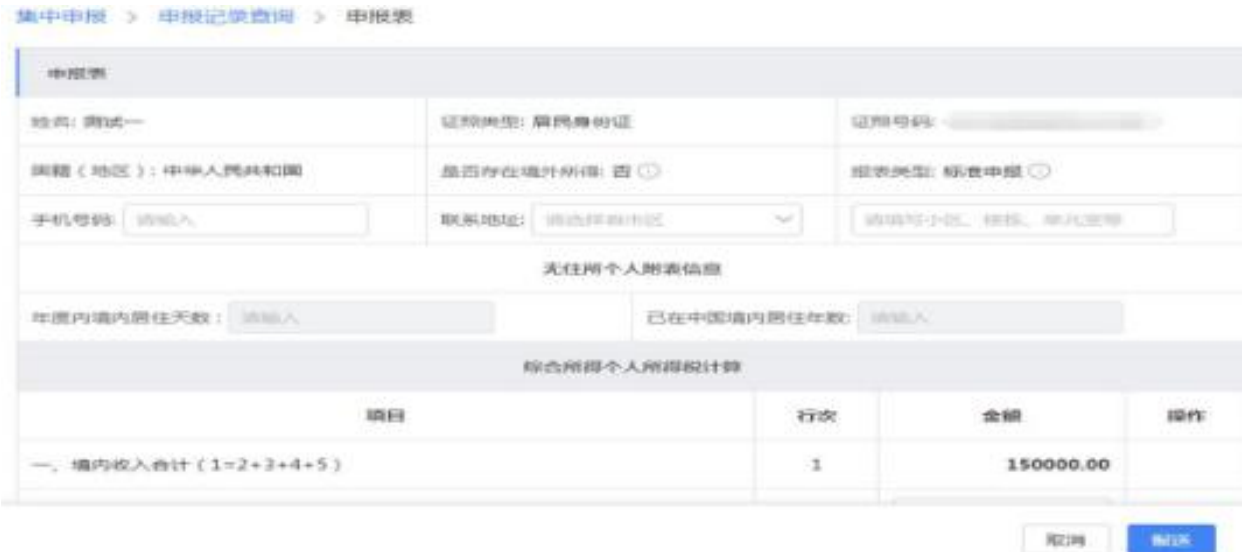

3.作废

申报表报送成功后,尚未缴纳税款或申请退税的,允许作废申报。

(1)选择需要作废的记录后,点击【作废】按钮,系统会弹出确认 作废提示。

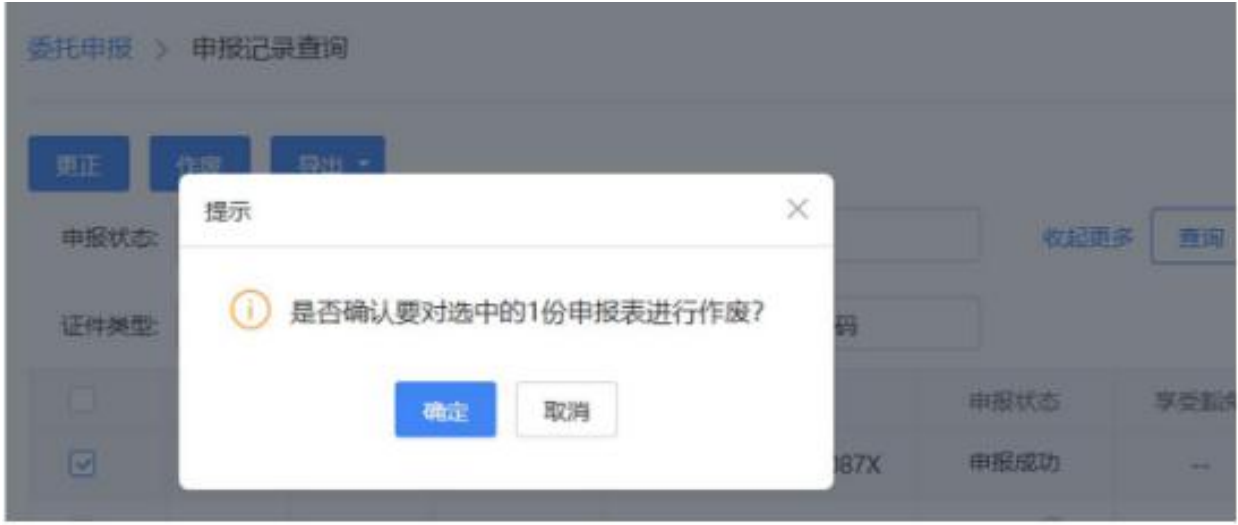

(2)点击【确定】按钮确定作废申报表,如果作废失败,可查看失 败原因。

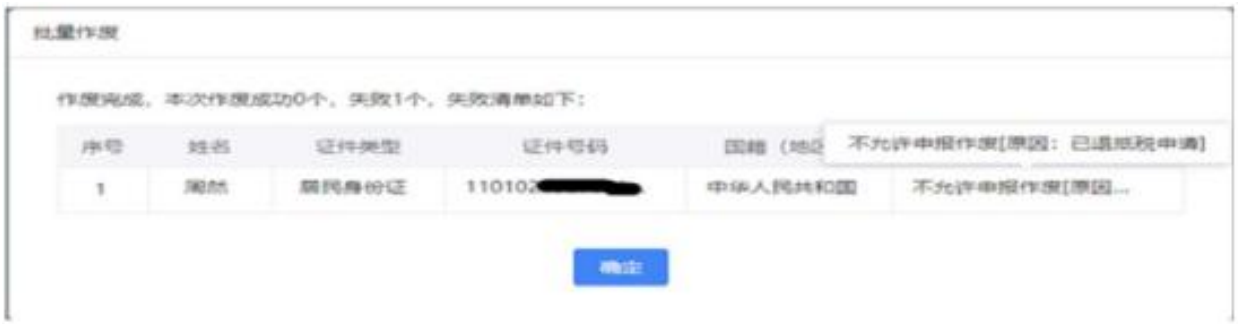

# 4.导出

如果需要导出申报表,可以点击【导出】按钮可以导出申报表。

(1)选择需要导出申报表的人员记录,点击【导出】-【导出报表文

件】,补充完成"导出说明"后点击【确定】按钮即可进行报表导出。

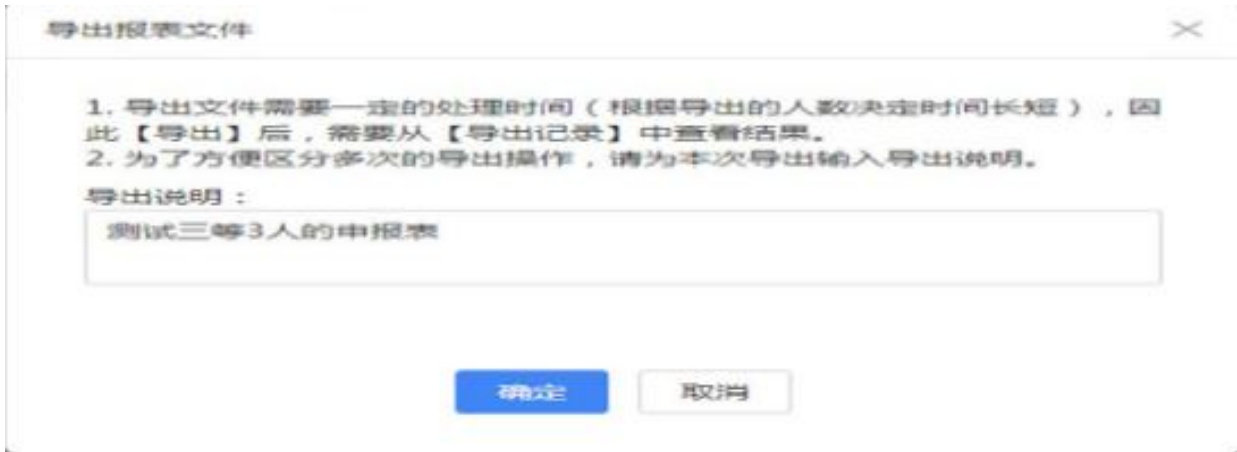

(2)点击【导出】-【导出记录】可以查看导出状态。如果导出完成, 可点击【下载】按钮下载导出的申报表。

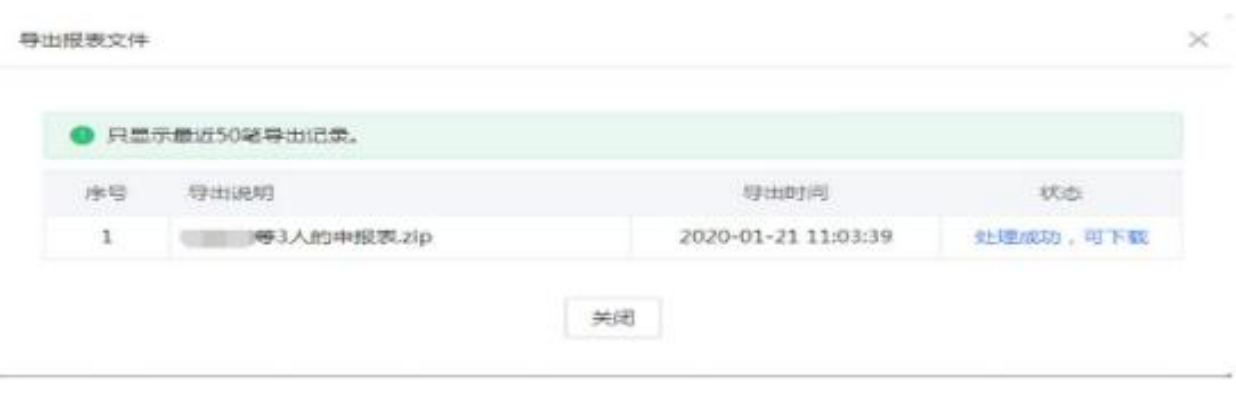

# 【注意事项】

1.使用委托代理申报的方式为纳税人办理年度汇算的,需要先申请开 通个人所得税年度汇算委托申报功能(已在税务机关采集基本信息的 涉税专业服务机构可以自动开通);办税人员需经过授权后方可在登 陆网页 Web 端个人账户后选择相应的受托机构、办理委托申报业务。 2.符合免于申报条件(综合所得收入小于等于 12 万元或应补税额小于 等于 400 元)的纳税人,无需缴款,默认选择豁免申报。

3.发送申报时,系统会校验纳税人是否已办理年度汇算,若该纳税人 已申报过则系统会阻断其重复申报。

4.委托关系终止后,受托机构不能再为该纳税人办理后续业务。 5.受托机构为委托人办理年度汇算申报后,若纳税人以自己名义进行 年度汇算业务相关操作,则受托机构不得再进行后续操作,只能查看 原委托代理申报的记录。